[http://www.egovframe.go.kr/wiki/doku.php?id=egovframework:bopr:%EA%B0%80%EC%9D%B4%EB%93%9C:%](http://www.egovframe.go.kr/wiki/doku.php?id=egovframework%3Abopr%3A%EA%B0%80%EC%9D%B4%EB%93%9C%3A%EB%B0%B0%EC%B9%98%EC%9A%B4%EC%98%81%3Ajob%EC%8B%A4%ED%96%89%EA%B2%B0%EA%B3%BC%EA%B4%80%EB%A6%AC) [EB%B0%B0%EC%B9%98%EC%9A%B4%EC%98%81:job%EC%8B%A4%ED%96%89%EA%B2%B0%EA%B3](http://www.egovframe.go.kr/wiki/doku.php?id=egovframework%3Abopr%3A%EA%B0%80%EC%9D%B4%EB%93%9C%3A%EB%B0%B0%EC%B9%98%EC%9A%B4%EC%98%81%3Ajob%EC%8B%A4%ED%96%89%EA%B2%B0%EA%B3%BC%EA%B4%80%EB%A6%AC) [%BC%EA%B4%80%EB%A6%AC](http://www.egovframe.go.kr/wiki/doku.php?id=egovframework%3Abopr%3A%EA%B0%80%EC%9D%B4%EB%93%9C%3A%EB%B0%B0%EC%B9%98%EC%9A%B4%EC%98%81%3Ajob%EC%8B%A4%ED%96%89%EA%B2%B0%EA%B3%BC%EA%B4%80%EB%A6%AC)

# **Outline**

You can inquire, update and delete the result of job execution via execution management.

# **Functions**

- 1. Inquires the job in progress.
- 2. Updates the job in progress.
- 3. Deletes the job in progress.

### **Sources**

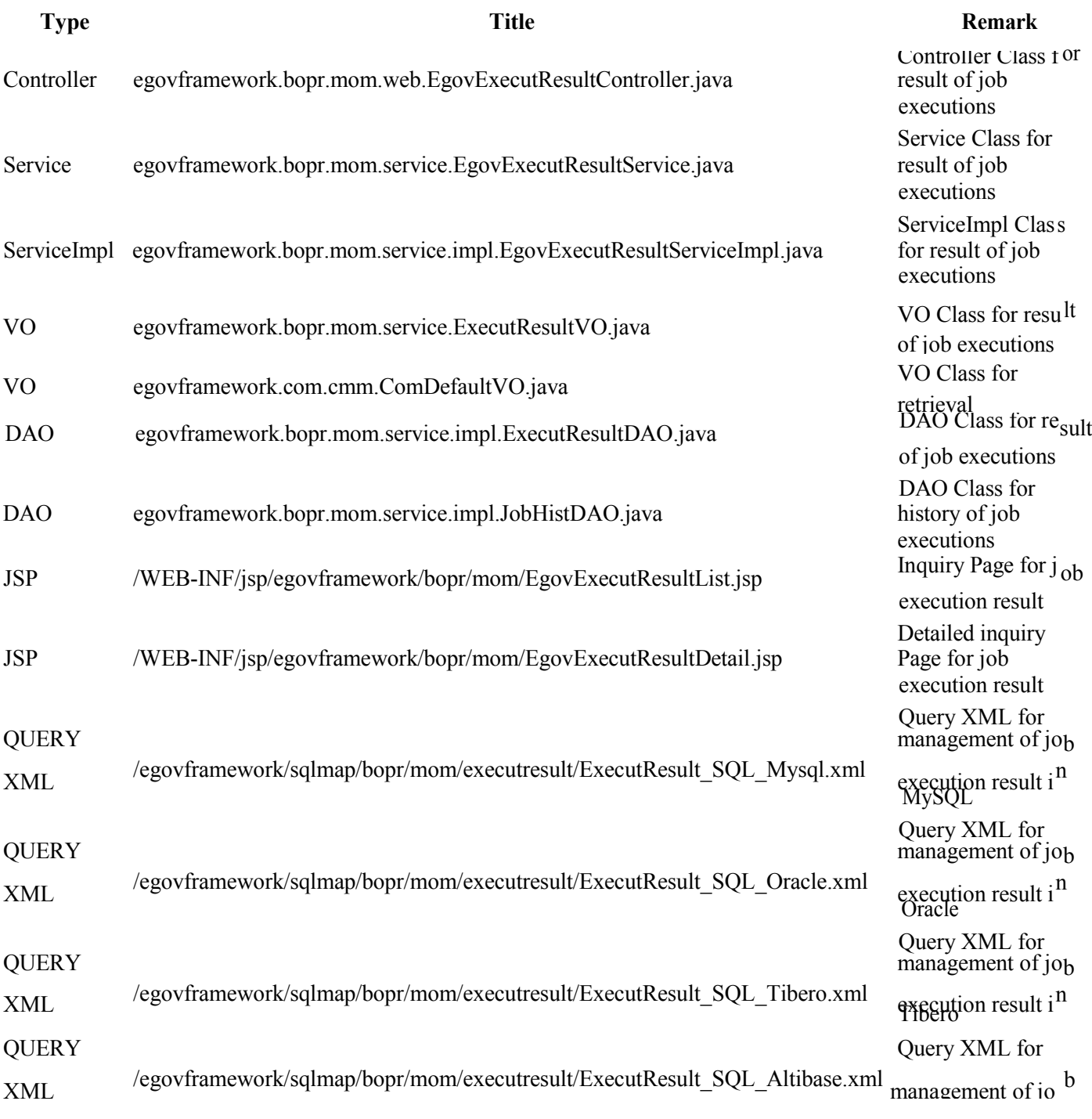

Message

properties resources/egovframework/message/com/message-common\_ko\_KR.properties

execution result in

Message properties for management of job execution result

Altibase

## **Tables**

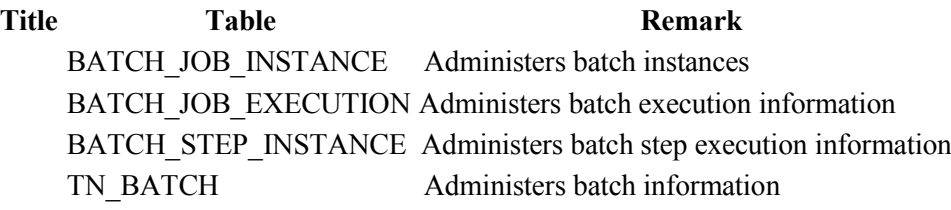

## **Views**

## **List**

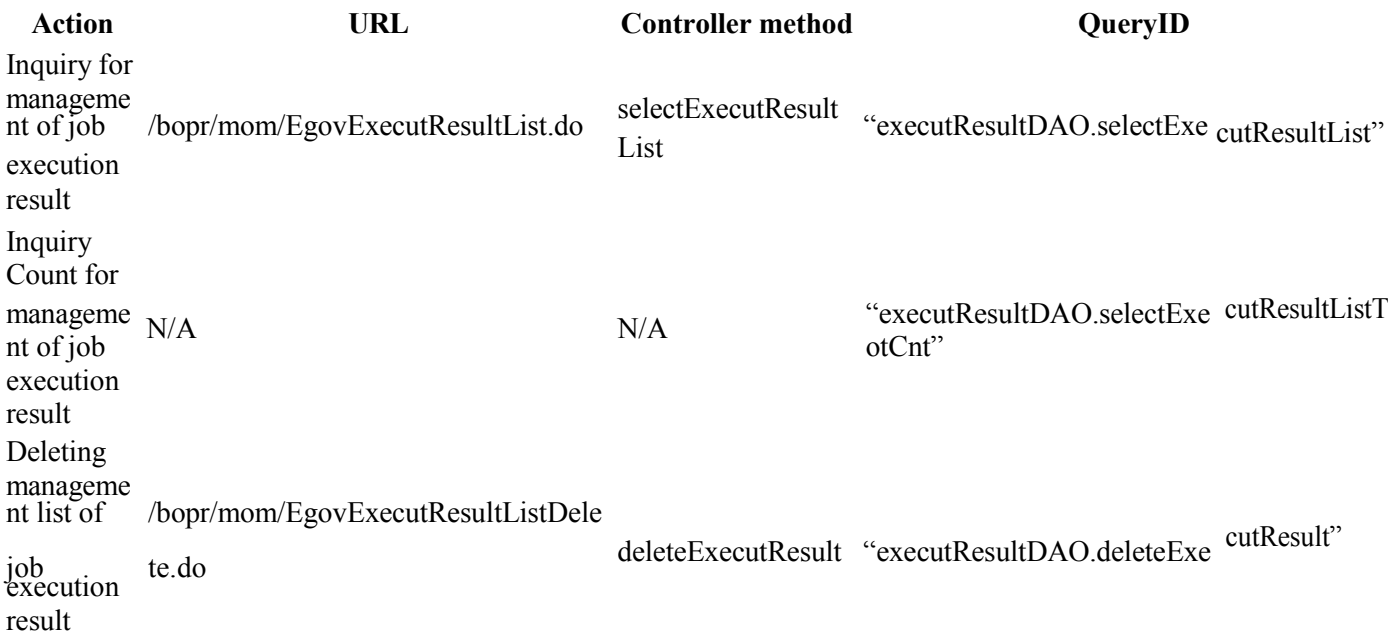

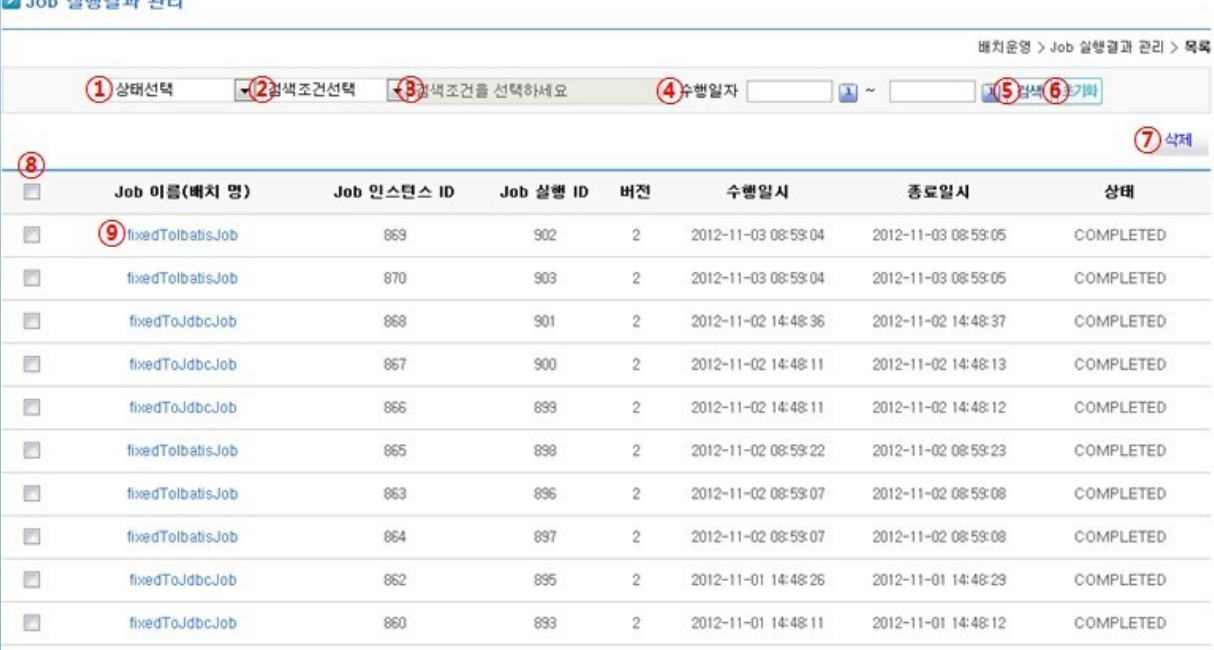

#### 100 0 12345678910 0 0

- Result of job execution is registered in pages for inquiry.
- If you need to filter out the approved batch requests, you can activate Choose Status  $(\mathbb{I})$  and configure title and execution ID of job by manually adjusting Search Conditions (②). Input the desired keyword in Keyword Input (③) (Keyword Input is deactivated when all search conditions are deselected) and click on Search (⑤) to start conditional search.
- Conditional search is available by Day of Execution  $(\mathcal{A})$  as well, where you can choose the days the search is to start and end. When you input the start day only, you'll see the results after that day, whereas you'll see the results before the end day input. You can search the task history over the period commenced and ended the start and end days.
- Click on Initialization (⑥) for instant initialization of all search conditions. Note that you cannot manually delete the search conditions otherwise.
- Click on Title of Job (Batch)  $(\circled{9})$  to move on to the detailed inquiry.
- You can find the checkboxes at the location of ⑧. Click on the checkbox at the top of the list to choose all, or you may choose the checkboxes of the desired options.
- Click on Delete  $(\circled{?})$  to delete one or more results of job selected.
- Click on (⑩) to move between pages.
	- 1. Click on Number to move on to the page of the concerned number.
	- 2.  $\bullet$ : Move on to the previous page list (a page list contains 10 pages)
	- 3.  $\bullet$ : Move on to the ensuing page list (a page list contains 10 pages)
	- 4.  $\bullet$ : Moves back to Page 1.
	- 5. **D**: Moves forward to the last Page.
	- 6. Note that arrows does not appear when less than 10 pages (less than 100 results) are available.

#### **Detailed Inquiry**

**CRITIC ASSISTENCE** 

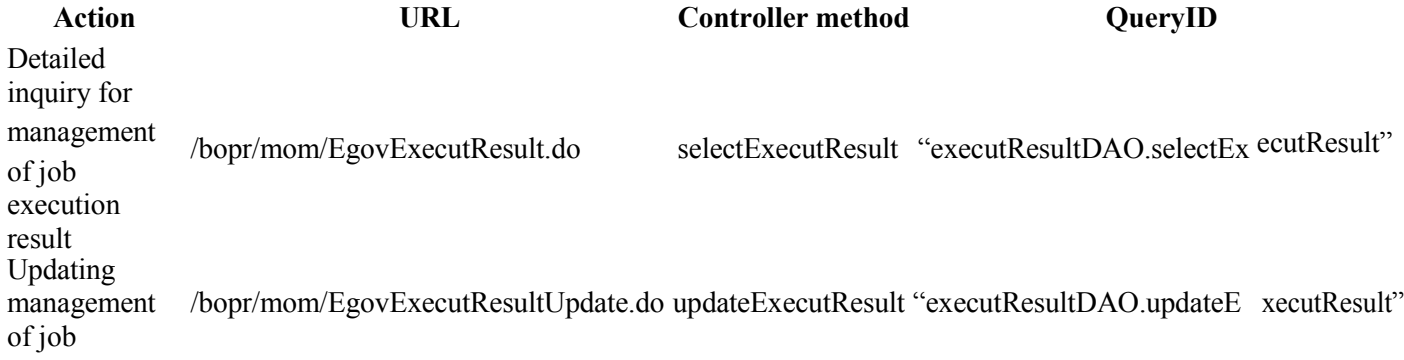

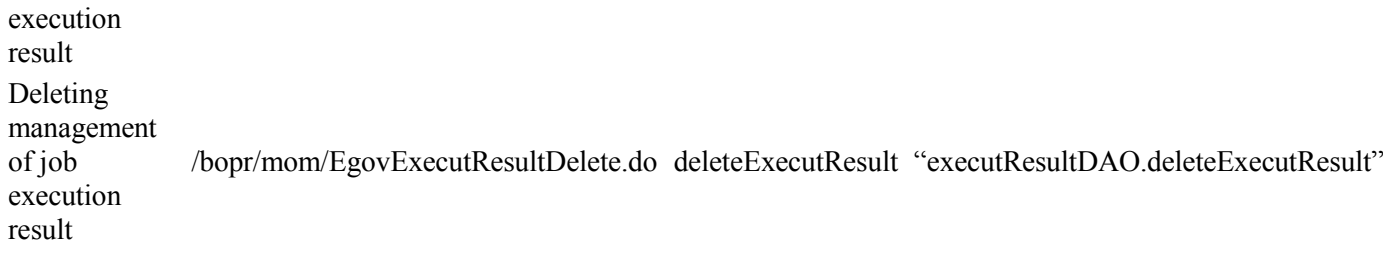

#### 2 Job 실행결과 관리

![](_page_3_Picture_276.jpeg)

- In-depth Job Execution  $(\mathbb{d})$  and Step Execution Result  $(\mathbb{d})$  are inquired in detail.
- List: Click on List (①) to move on to the list.
- Update: Click on Update (②) to save changes, updating Changes (Version (⑤) and Result Message (⑥). You can only update for the changes made.
- Delete: Click on Delete (3) to delete the concerned job execution results (Step History deleted as well)
- Click on magnifier (⑧) to pop-up the messages in case the step history is failed.

## **Pop-up for Step History Messages**

![](_page_3_Picture_277.jpeg)

![](_page_4_Picture_28.jpeg)

Details of error message are thrown in the Pop-up when step is failed.